## Requesting a Room

Audience: Room Managers

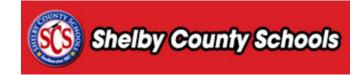

This document provides a step-by-step walkthrough for requesting a room separate from a course request.

## **Table of Contents**

| Accessing Room Reservations | 2 |
|-----------------------------|---|
| Booking a Room              | 2 |

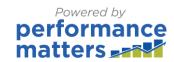

## **Accessing Room Reservations**

• Click on the Administration tab.

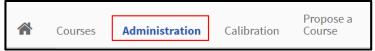

• Under the Applications menu, select Room Management Adminstration.

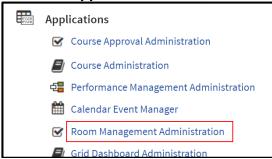

## **Booking a Room**

• Within the menu bar, located at the left side of the screen, click **Book Room.** 

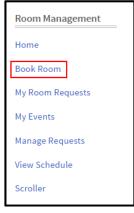

Complete the form to create details about the event for the room request. Click Next.

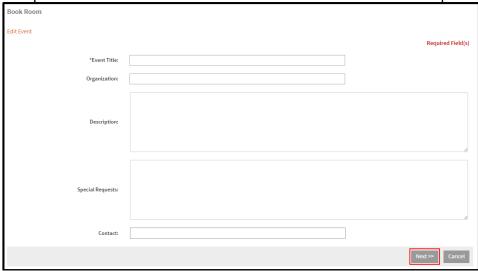

• To add a co-booker, click Add Co-Booker.

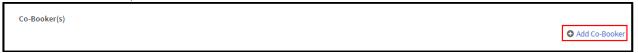

• Input part of the last and first name into the search boxes and click **Search**. Place a check next to the desired co-booker and click **Add Selected**. Click **Done** when finished.

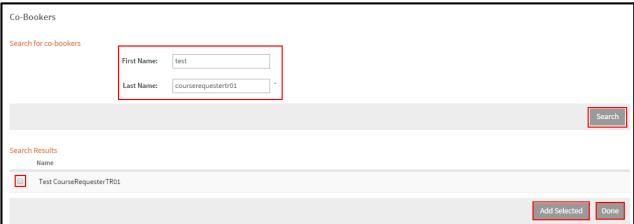

Click Request a Room.

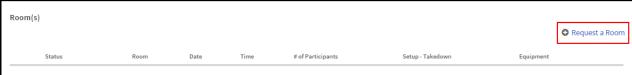

Complete the form with details about your room request.

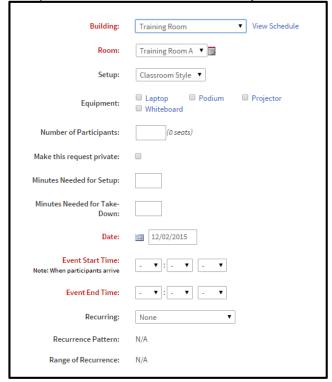

• At the bottom of the screen is a calendar showing the selected dates and availability of the selected room. Click **Add Room** to finish your request.

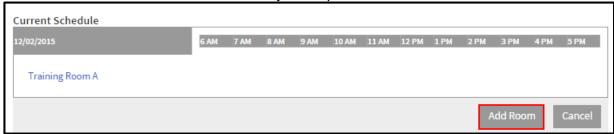

• The request will be sent to the room manager for review. A notification will be emailed to you when your request has been approved or denied.